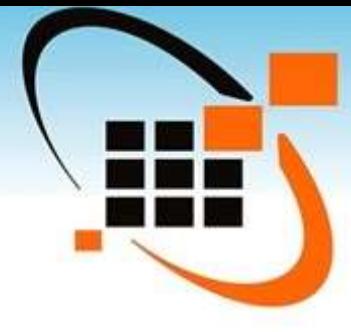

## **Инструкция по работе с разделом «Аналитика» в личных кабинетах ФИС ОКО**

*Инструкция для координаторов ВПР в ОО*

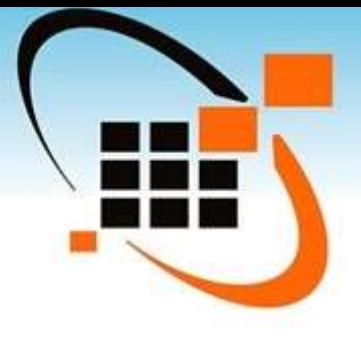

Войдите на сайт ЛК ФИС ОКО (**https://lkfisoko.obrnadzor.gov.ru**), авторизуйтесь в системе с помощью **логина** и **пароля**. Чтобы перейти в раздел **«Аналитика»,** необходимо выбрать соответствующую вкладку на верхней панели.

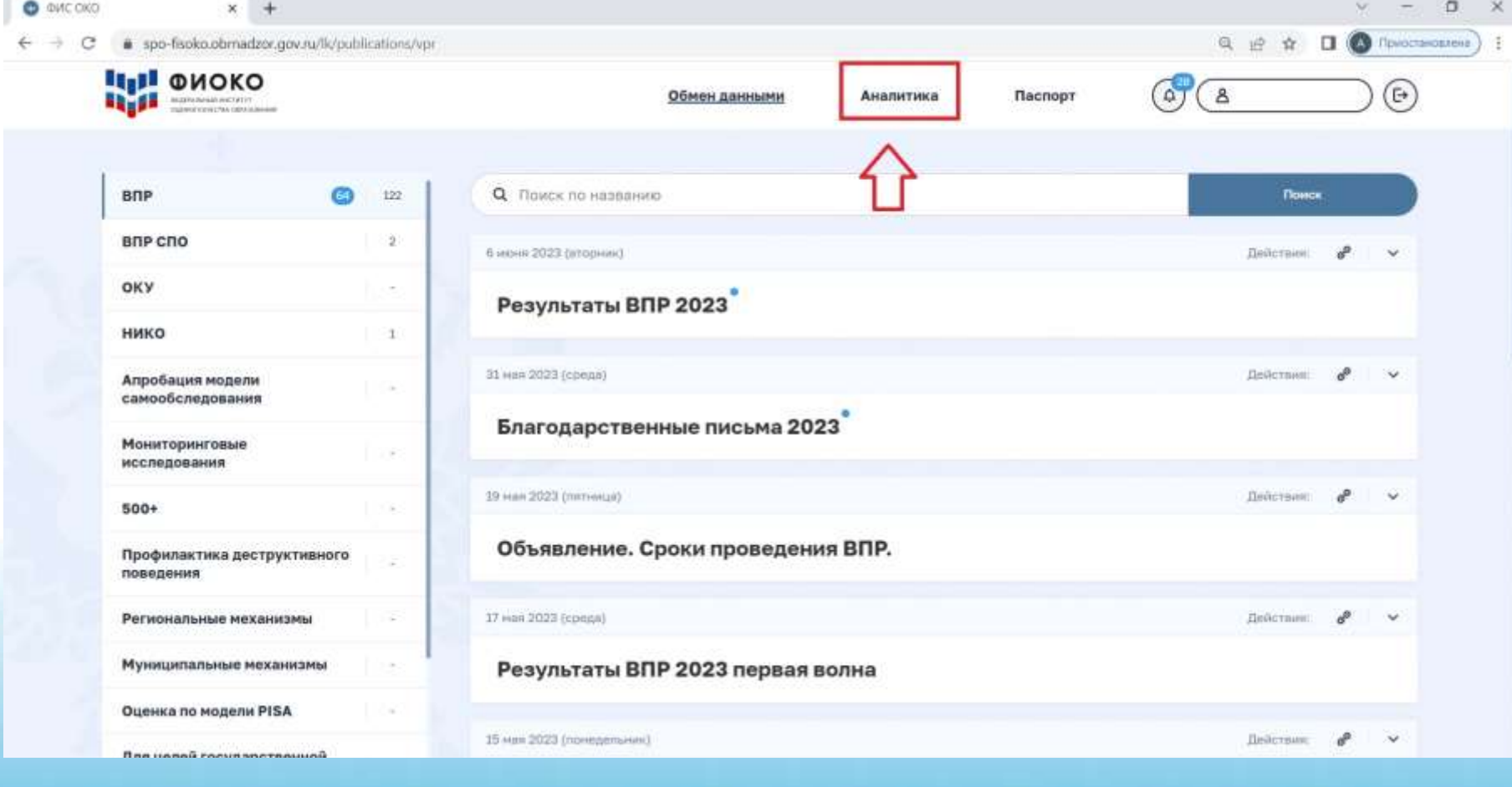

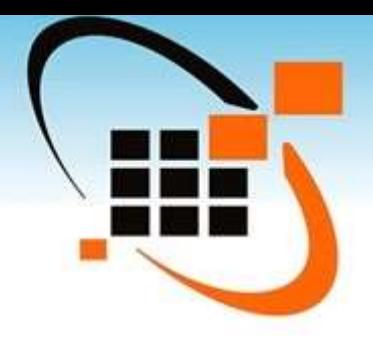

## Необходимо подтвердить вход в раздел **«Аналитика»** (нажав кнопку **«Войти в систему»**).

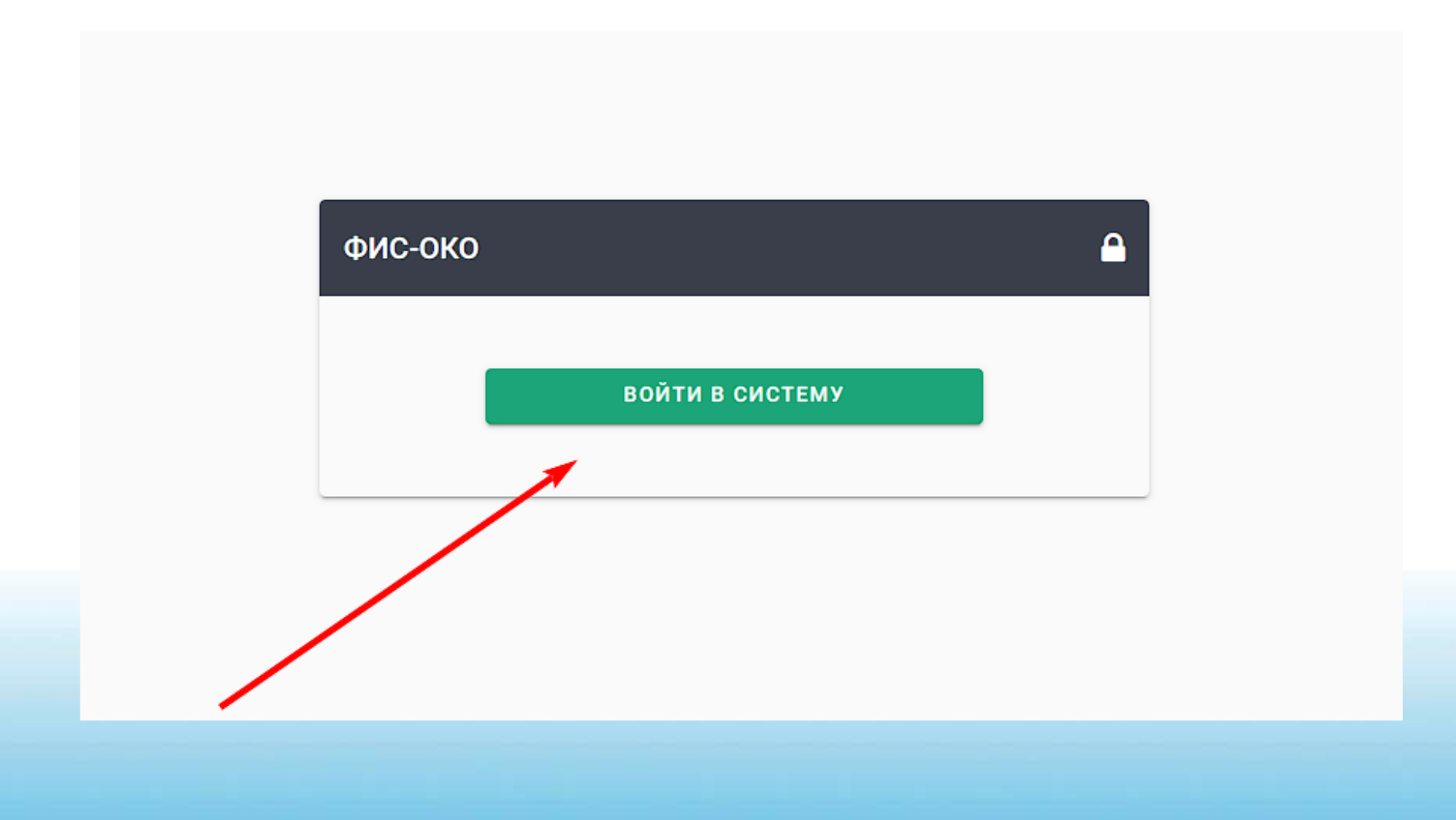

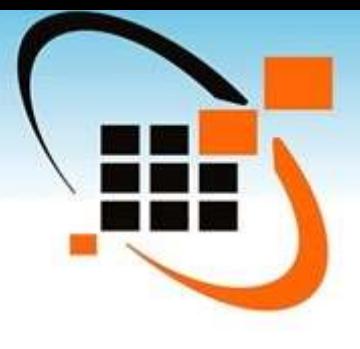

После подтверждения откроется главная страница раздела **«Аналитика».** Чтобы просматривать интересующие результаты, необходимо выбрать мероприятия, участников, отчёты и нажать кнопку **«Показать».**

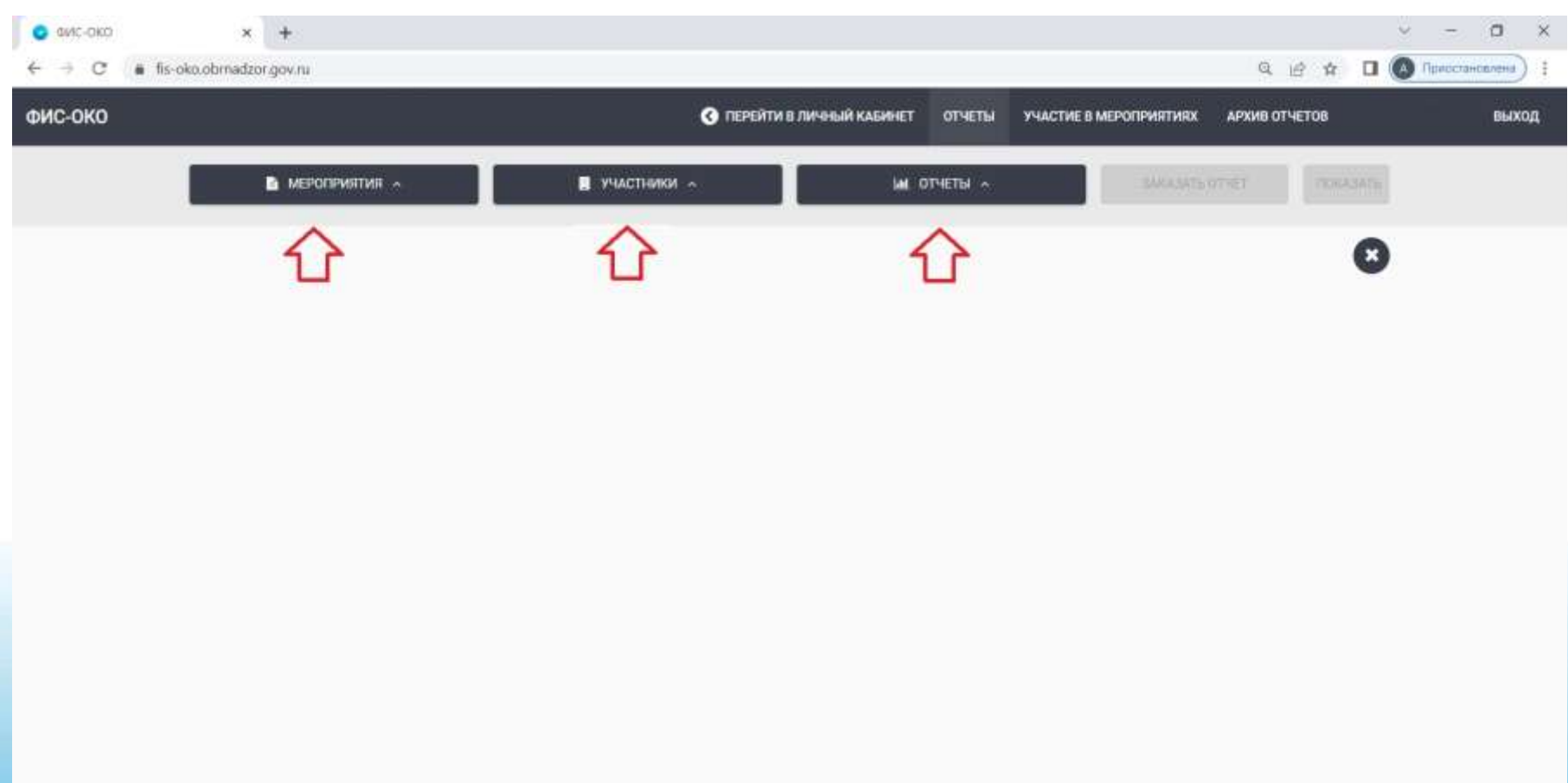

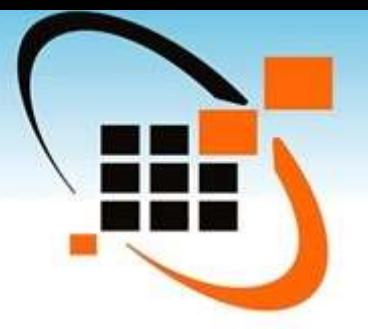

Во вкладке **«Мероприятия»** выберите из выпадающего списка класс/курс и предмет. Для выбора необходимо поставить «галочку».

После выбора мероприятия в правом верхнем углу кнопки **«Мероприятия»** появится количество мероприятий, выбранных пользователем. Ниже появится перечень выбранных мероприятий.

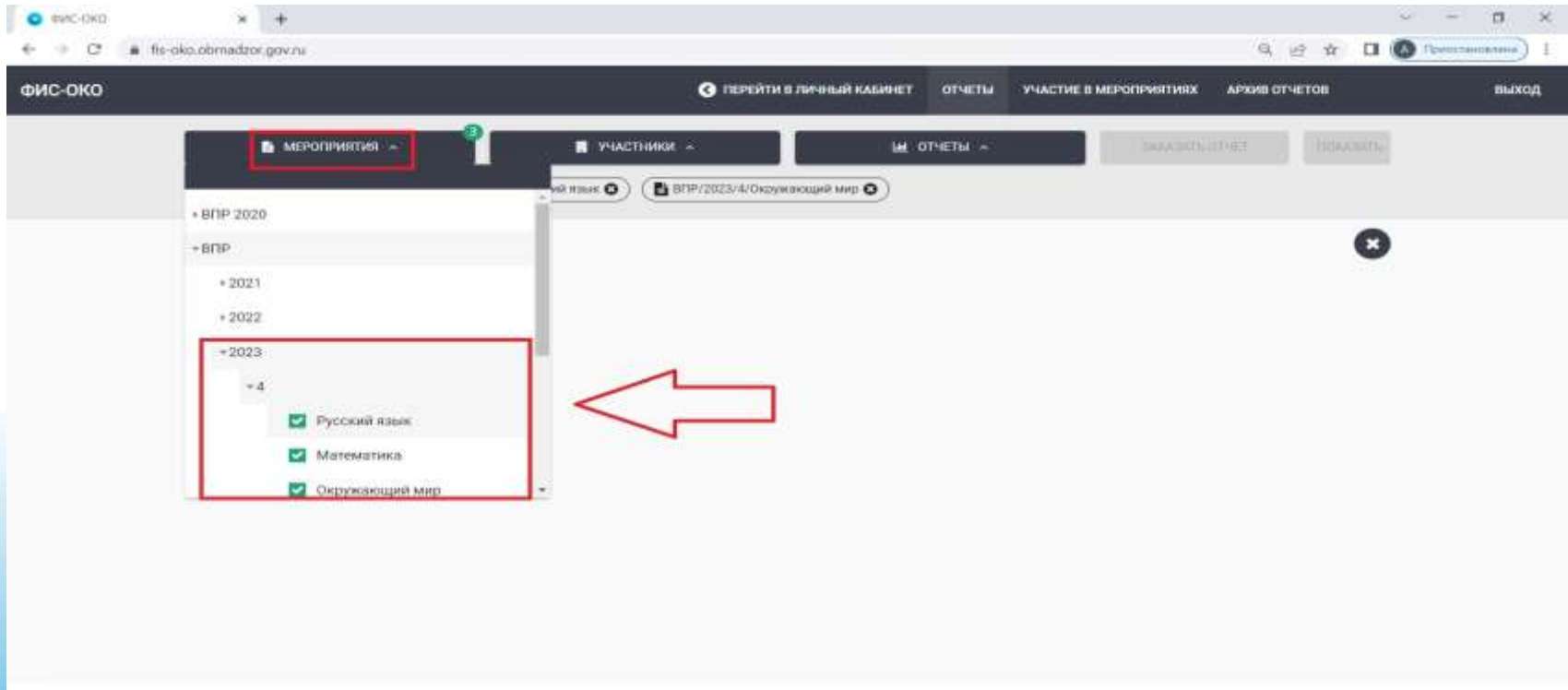

Во вкладке «**Участники**» для муниципальных координаторов будут доступны для выбора только ОО данного МР. Необходимо поставить «галочку». После выбора ОО в правом верхнем углу кнопки «**Участники**» появится количество выбранных

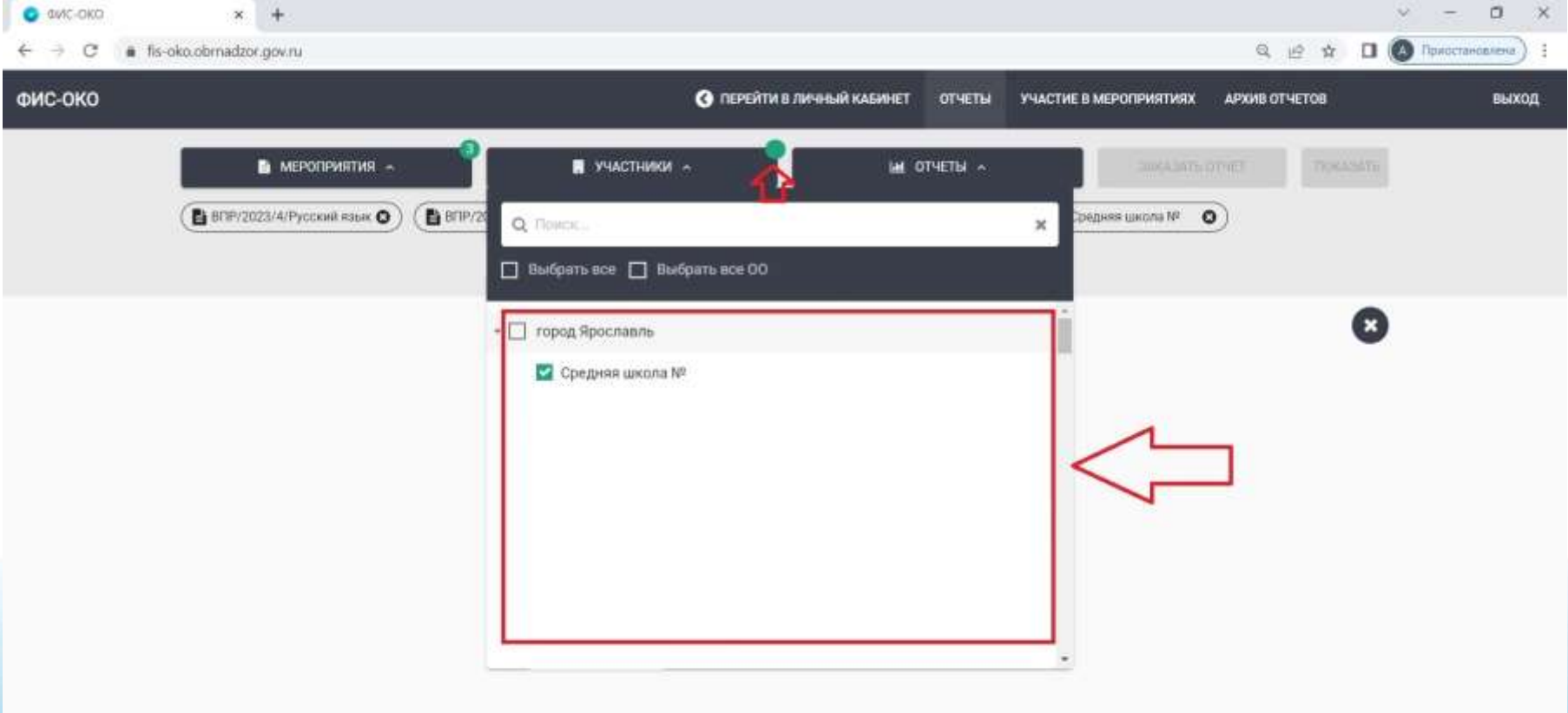

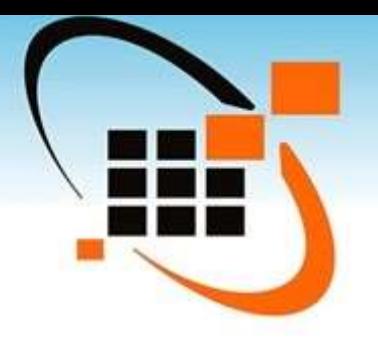

Во вкладке **«Отчеты»** необходимо отметить все необходимые отчеты. После выбора в правом верхнем углу кнопки **«Отчеты»** появится количество выбранных отчетов.

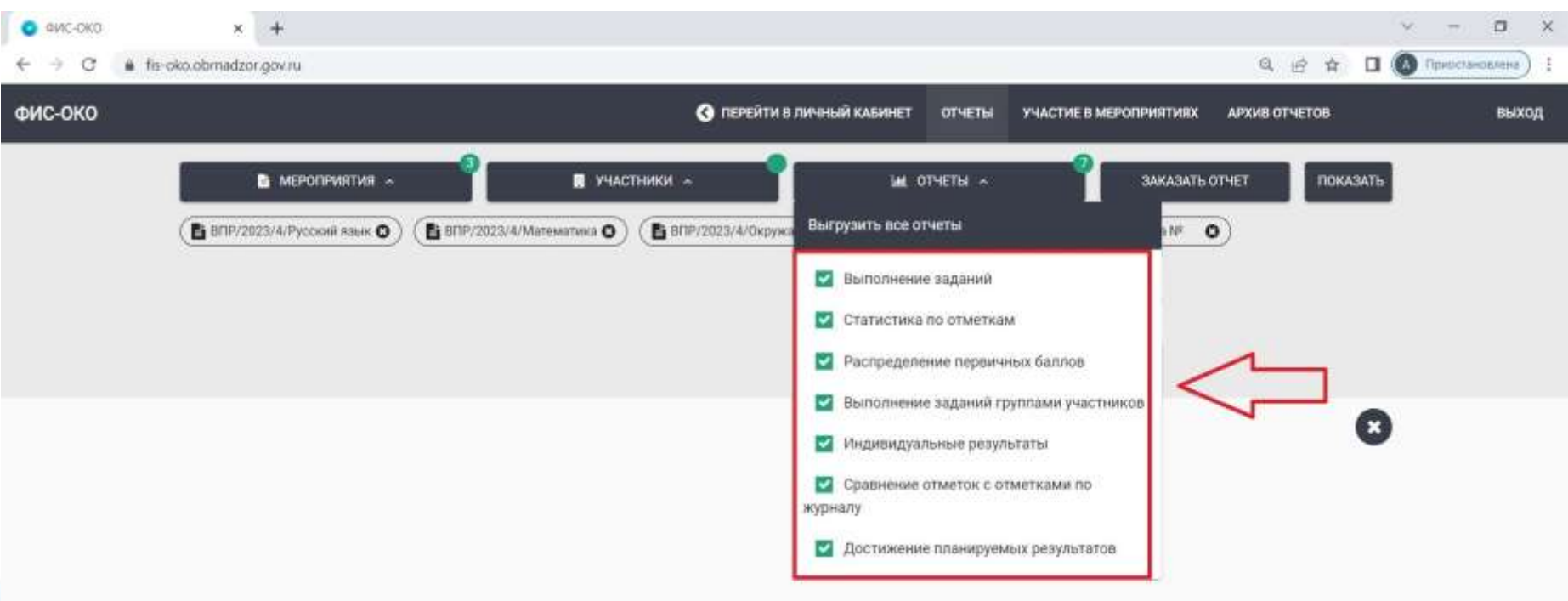

## После выбора мероприятия, участников и отчетов, станет активна кнопка **«Показать»**

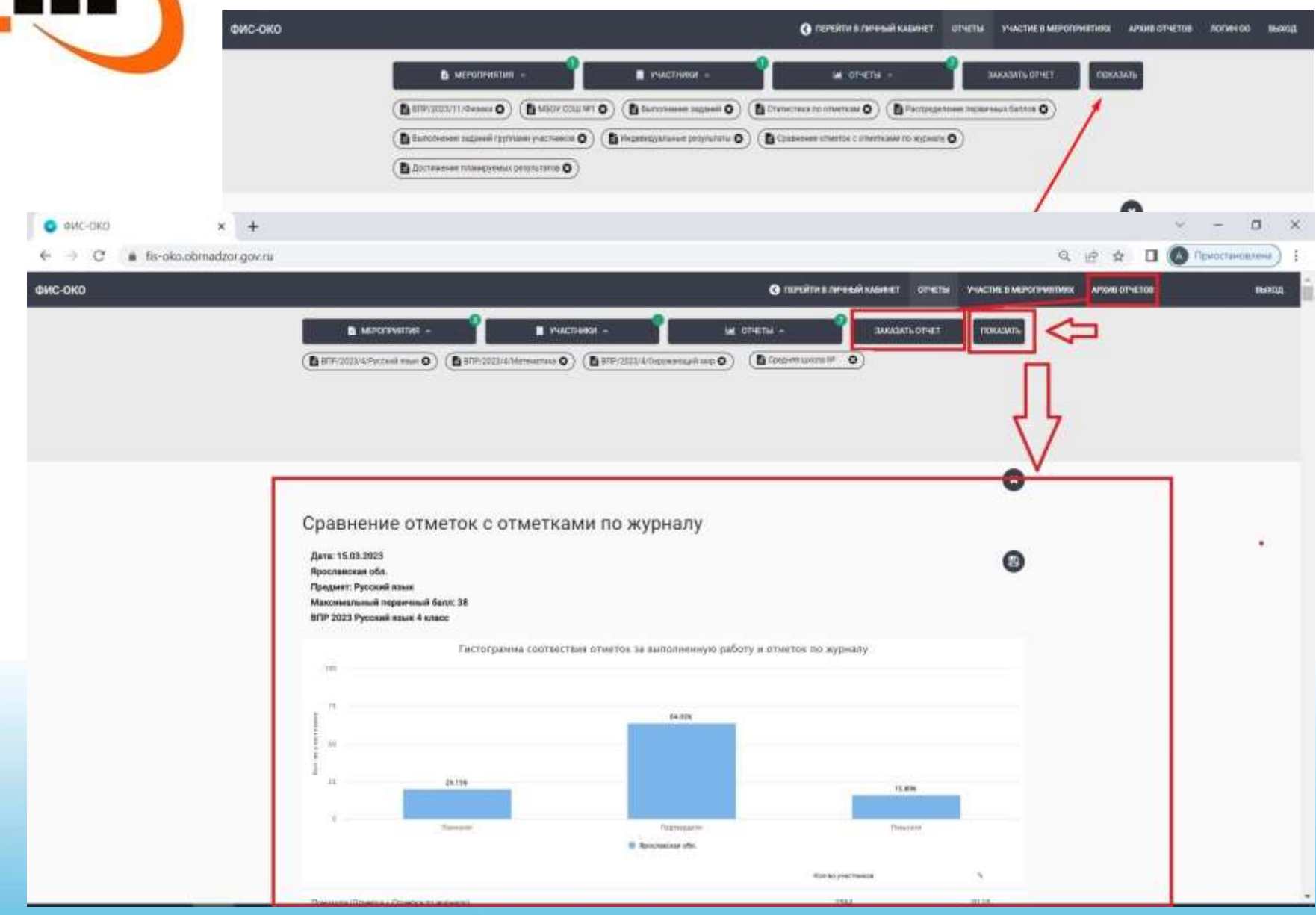

После нажатия кнопки **«Показать»** отчеты отобразятся на странице. Для сохранения отчетов на компьютер (экспорт отчета) воспользуйтесь кнопкой **«Заказать отчет»,** после этого выбранные отчеты будут выгружены в формате **XLSX.**

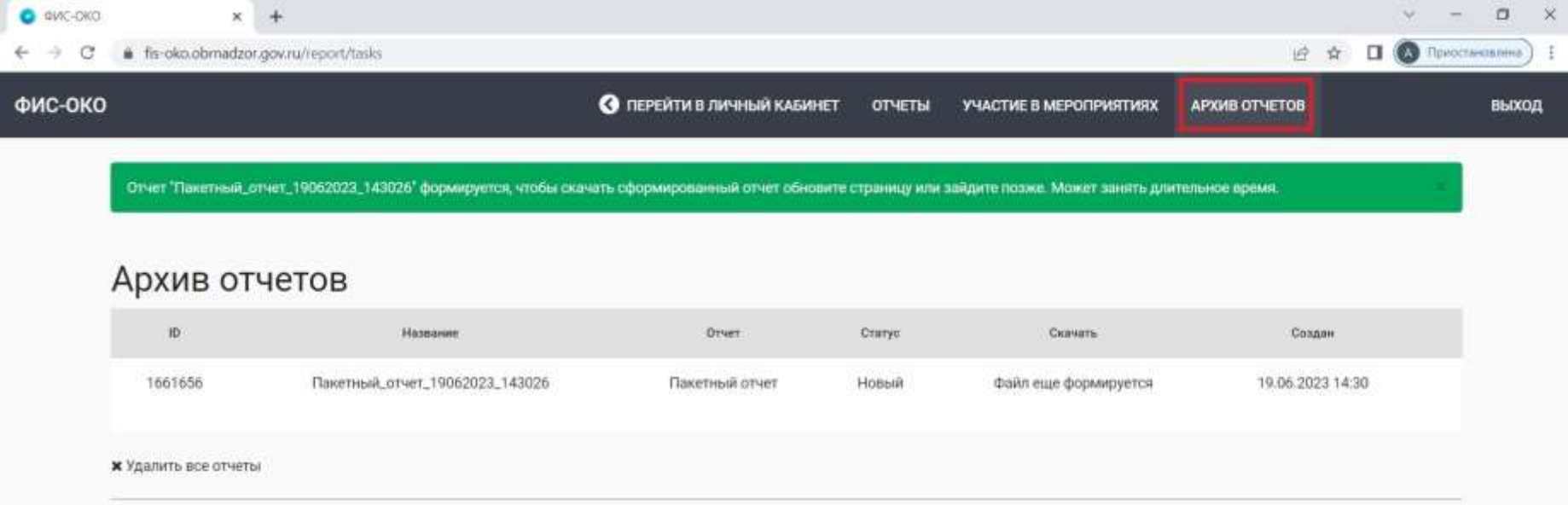

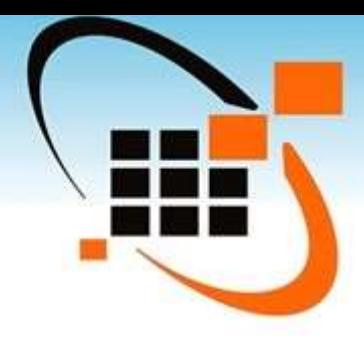

Кнопка **«Очистить все»** позволяет снять все выбранные фильтры в мероприятиях, участниках и отчетах. Чтобы вернуться на главную страницу ФИС ОКО, необходимо на верхней панели нажать **«Перейти в личный кабинет»**.

При возникновении вопросов можно обратиться на почту **helpfisoko@fioco.ru**